## Programmable Filter Evaluation Kit

Analog, Digital & Mixed-Signal ICs, Modules, Subsystems & Instrumentation

# User Manual

### Software & Hardware Installation

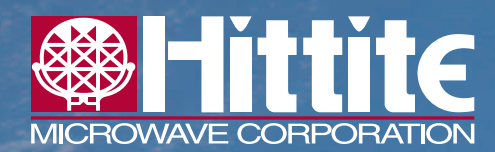

**Order On-Line at: www.hittite.com Receive the latest product releases - click on "My Subscription"**

**2 Elizabeth Drive Chelmsford, MA 01824 Phone: 978-250-3343 • Fax: 978-250-3373 • sales@hittite.com**

Part # 140-00083-00 Rev. A - v00.0212 ECN# CP120336

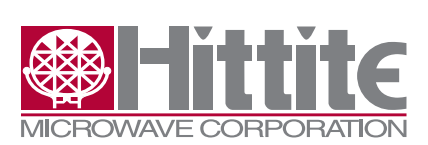

Rev. A - v00.0212

#### **Table of Contents**

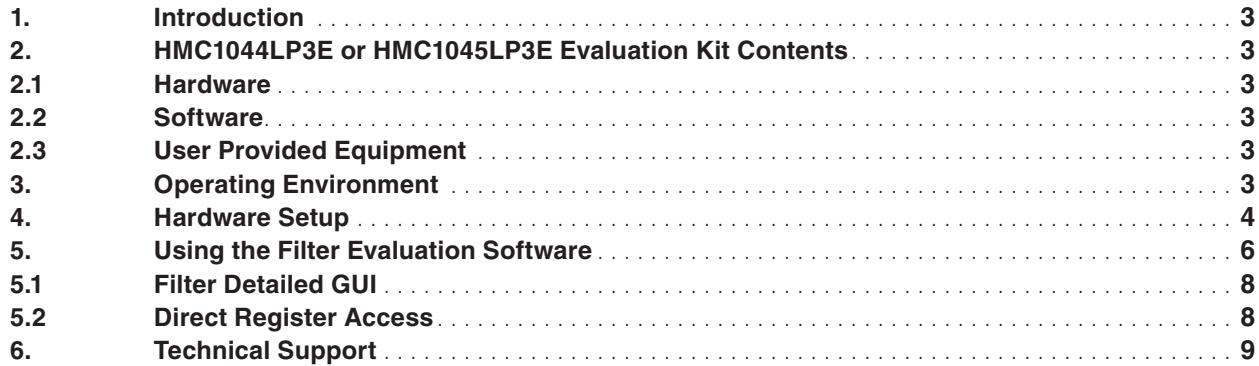

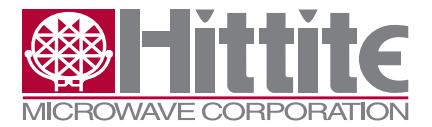

#### <span id="page-2-0"></span>**1. Introduction**

This document provides the functionality of the HMC1044LP3E or HMC1045LP3E Evaluation Kit. The HMC1044LP3E or HMC1045LP3E Evaluation board is controlled via Serial Port Interface(SPI). The HMC1044LP3E or HMC1045LP3E Evaluation Kit also includes the PC compatible software with Graphical User Interface(GUI), and software drivers necessary for SPI control,allowing the user to read from and write to all the registers.

Note: For most up-to-date software download and information, please visit www.hittite.com.

#### **2. HMC1044LP3E or HMC1045LP3E Evaluation Kit Contents**

#### **2.1 Hardware**

#### *Table 1. Evaluation Kit Contents*

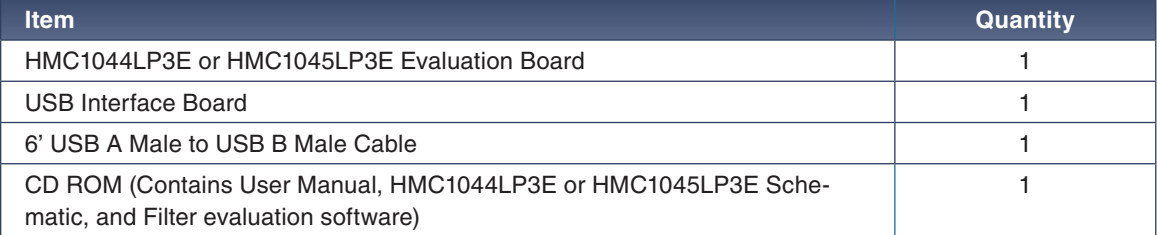

#### **2.2 Software**

HMC1044LP3E or HMC1045LP3E Evaluation Software is used to enable communication between a PC and HMC1044LP3E or HMC1045LP3E Evaluation Board.

#### **2.3 User Provided Equipment**

In addition to the items provided in the Kit, the user must provide the following equipment to communicate with the HMC1044LP3E or HMC1045LP3E Evaluation Board.

- DC Power Supply
- DC Cables
- Computer (PC) with Standard USB ports, Windows XP® or later.
- • Other test equipment used to generate input signals of the HMC1044LP3E or HMC1045LP3E.

#### **3. Operating Environment**

The HMC1044LP3E or HMC1045LP3E Evaluation Kit is designed for use in a laboratory setting at ambient room temperature (25 °C) and is not protected against moisture. The HMC1044LP3E or HMC1045LP3E Evaluation Board is rated at -40 °C to +85 °C. The USB Interface Board has an ESD rating of  $\pm 2500$  V, however individual components may have a lower rating (check the product's data sheet for its specific ESD rating). Use appropriate ESD procedures and precautionary measures when handling all electronic hardware.

<span id="page-3-0"></span>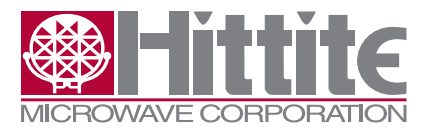

Rev. A - v00.0212

#### **4. Hardware Setup**

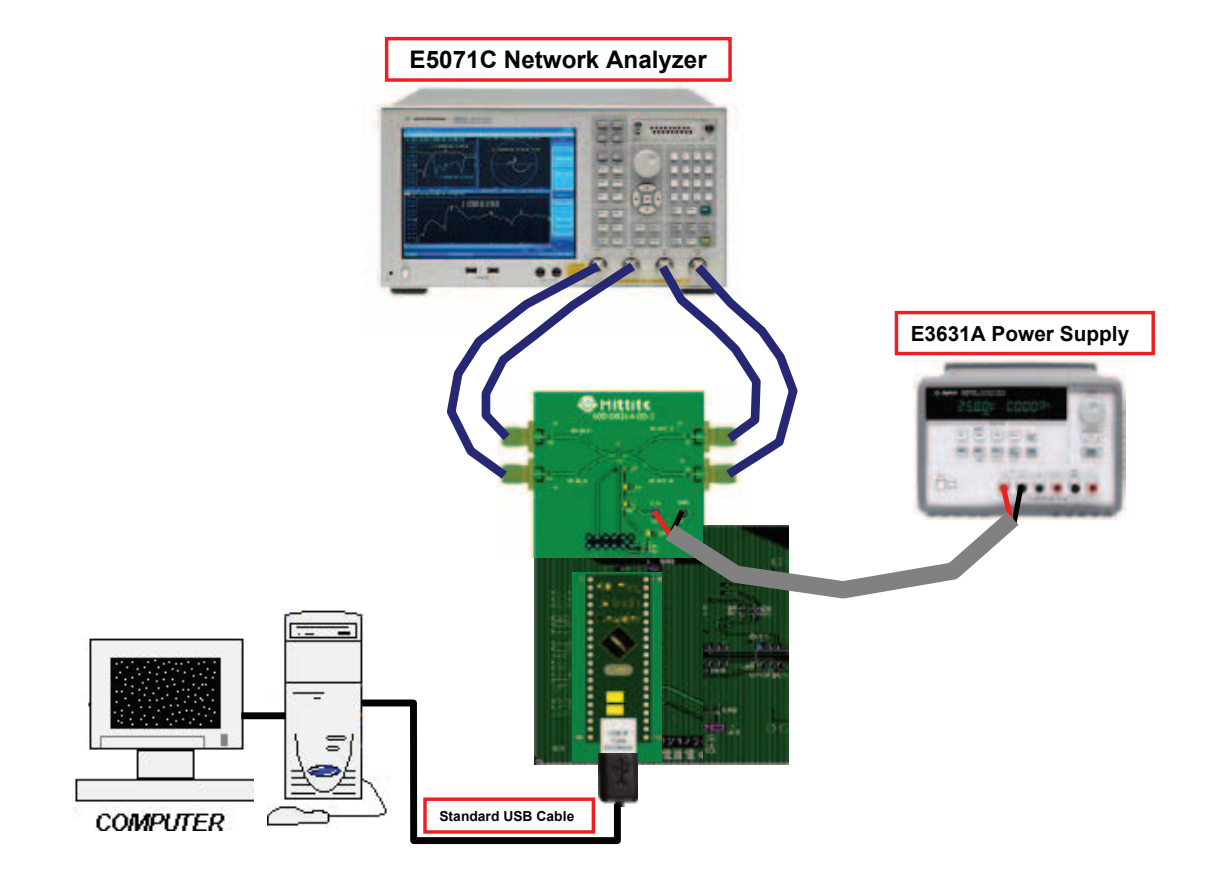

<span id="page-3-1"></span>*Figure 1. HMC1044LP3E Filter Evaluation Board Test Setup*

Setup HMC1044LP3E hardware according to **[Figure 1](#page-3-1)** and HMC1045LP3E hardware according to **[Figure 2](#page-4-0)** 

- Connect USB interface board to HMC1044LP3E or HMC1045LP3E Evaluation board
- Connect the provided USB cable to USB Interface board, and a PC.
- Apply +3.3 V to HMC1044LP3E or HMC1045LP3E Evaluation board. Supply current should be ~5 mA.

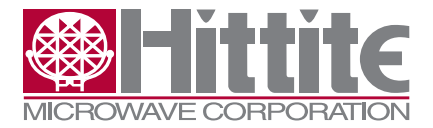

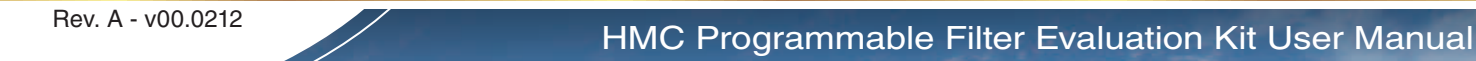

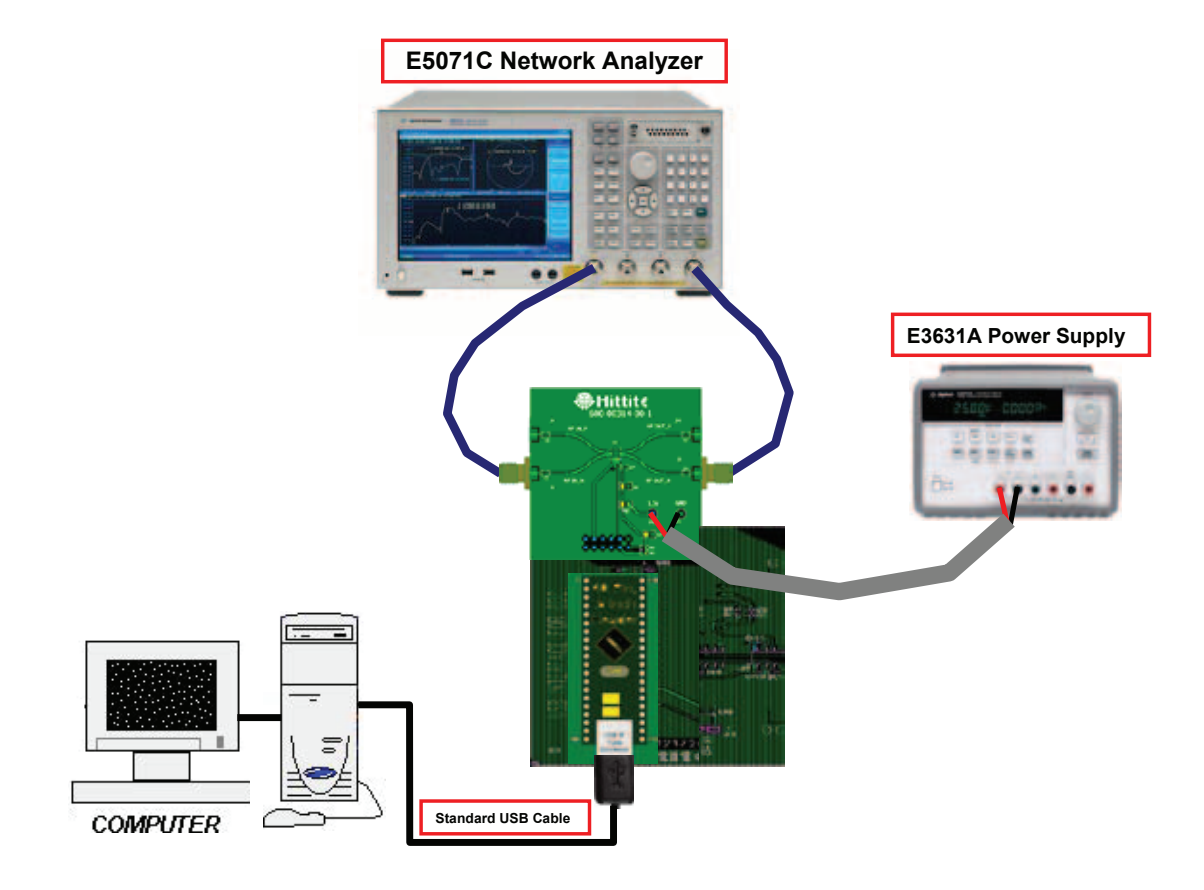

<span id="page-4-0"></span>*Figure 2. HMC1045LP3E Filter Evaluation Board Test Setup*

<span id="page-5-0"></span>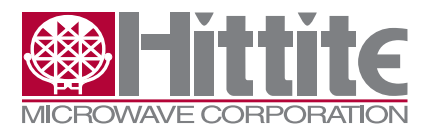

Rev. A - v00.0212

#### **5. Using the Filter Evaluation Software**

1. Ensure that the USB interface hardware is connected to the evaluation board, and that the HMC1044LP3E or HMC1045LP3E Evaluation board is powered.

 2. Double click on "Hittite Filter Evaluation Software Installer Vxxxx.exe" and follow the installation/uninstallation wizard.

#### *Note: Installation requires administrative privileges.*

3. Launch Filter Evaluation Software by selecting on "Hittite Filter Eval Software Vxxxx.exe" from the Program Files menu of your computer. The Filter product selection window should open. From the drop down list, select HMC1044LP3E or HMC1045LP3E, see **[Figure 3](#page-5-1)** below

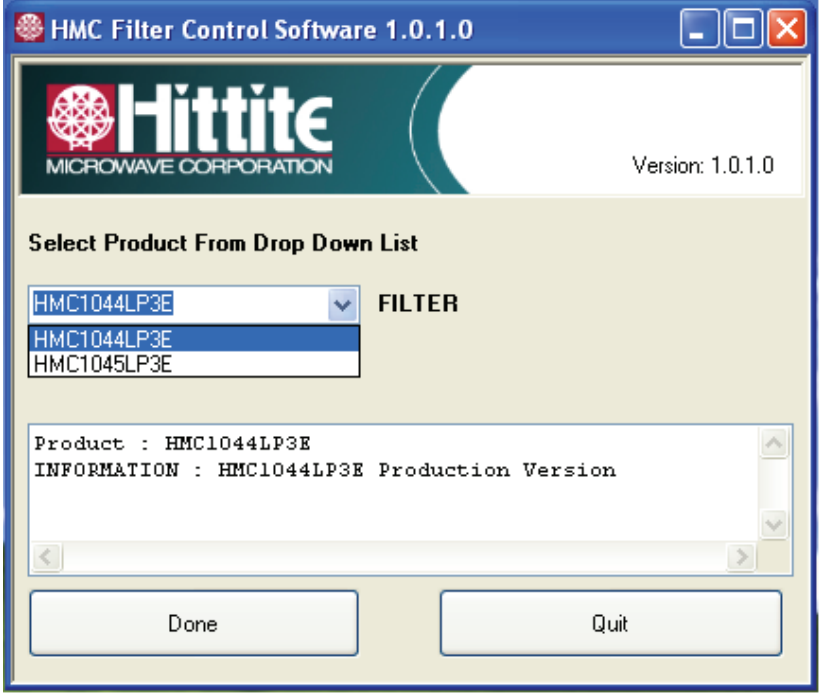

<span id="page-5-1"></span>*Figure 3. Filter Product Selection Window*

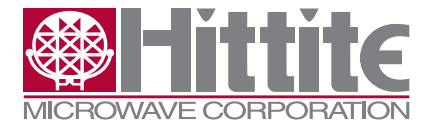

Press "Done", the HMC1044LP3E or HMC1045LP3E Main Control GUI shown in **[Figure 4](#page-6-0)** will appear

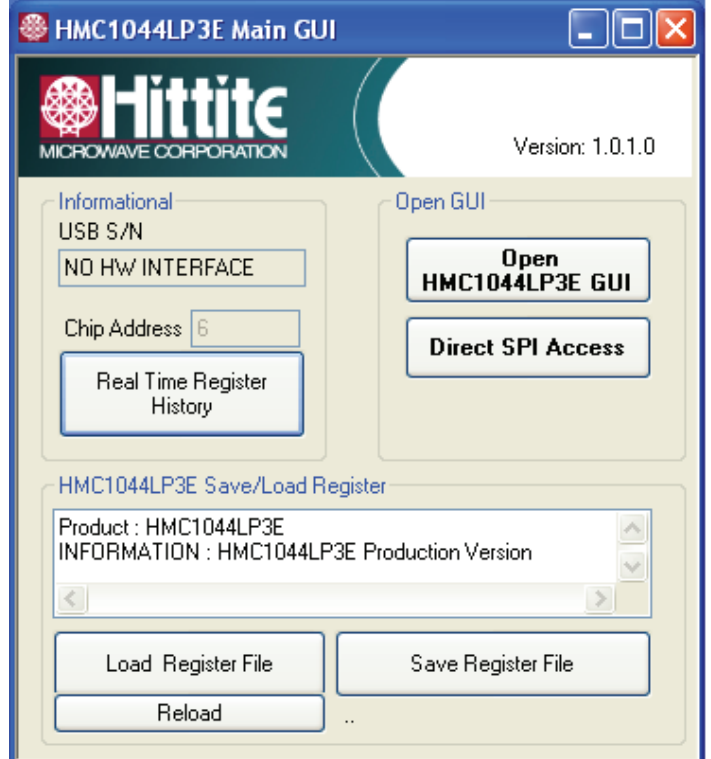

<span id="page-6-0"></span>*Figure 4.Filter Main GUI*

<span id="page-7-0"></span>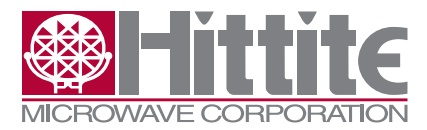

#### **5.1 Filter Detailed GUI**

Click on "Open GUI" from the Main GUI. The Detail Register GUI will appear, see **[Figure 5](#page-7-1)**.

<span id="page-7-1"></span>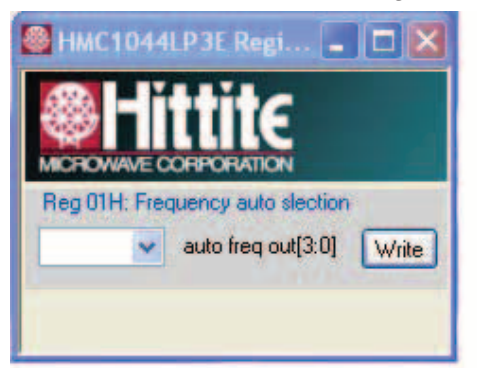

*Figure 5.Filter Detail GUI*

The Filter Detailed GUI **[Figure 5](#page-7-1)** allows the user:

• Change Cutoff frequency by Reg 01H Frequency auto selection. HMC1044LP3E Reg 01H has 16 settings and HMC1045LP3E Reg 01H has 8 settings.

• Manual Control and fine tune of Cutoff frequency

#### **5.2 Direct Register Access**

• "Direct SPI Access" button in the 'HMC1044LP3E or HMC1045LP3E Main GUI' provides direct register read/write capability (**[Figure 6](#page-7-2)**).

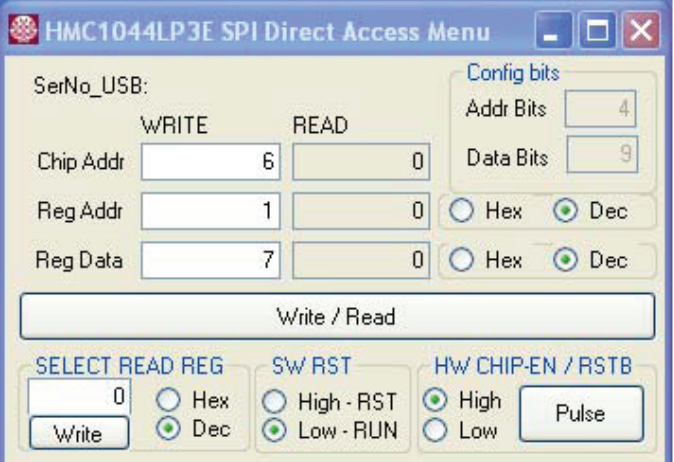

<span id="page-7-2"></span>*Figure 6. Direct SPI Access*

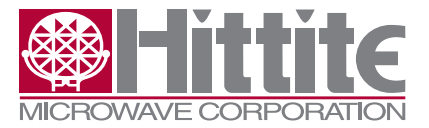

<span id="page-8-0"></span>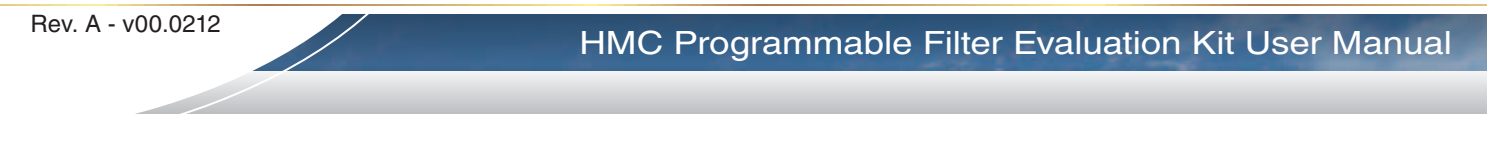

#### **6. Technical Support**

Please contact apps-support@hittite.com for any questions. Hittite Microwave provides local direct support in many areas around the world. Please see the "Contact Us" page at [www.hittite.com.](http://www.hittite.com)